As part of our continuous effort to provide you with the best possible experience,

### HSHS is transitioning from PeopleSoft (HCM) to Workday beginning January 1, 2022.

Workday allows you to be in total control, ensuring you have the resources you need to make the most of your experience at HSHS. Workday is truly a one-stop source to all your HSHS employment, compensation and personal information; providing you with a wealth of information and access at your fingertips.

#### When navigating through Workday, colleagues can:

Workday i

**LIVE!** 

- View pay checks
- Update federal and state taxes
- Make direct deposit updates
- Access W2 information
- See benefits, including life events and annual enrollment
- View PTO balances
- Access MyHR
- Access API MyTIME

#### Important notice

Your personal, employment and financial information is important and should be kept confidential. HSHS has a strict policy in place to protect your privacy rights.

We are<br>
HSHS Workday.

### What's inside:

- Important notice and privacy
- Accessing Workday
- Getting started checklist
- How to register and mobile app
- What is changing
- Navigating Workday

# Single sign-on and multifactor authentication

As part of our efforts to keep your personal information secure, we have adopted single sign-on and multifactor authentication (MFA), which uses a two-step process to better protect your account from unauthorized access. Before accessing Workday, all colleagues will need to first register their mobile device with Imprivata.

## Registering your account

In order to access Workday from outside HSHS, you will need to register your mobile device through Imprivata. As part of the registration process, you will be prompted for your username and password. Your username is your HSHS email address and your password is your HSHS network password.

# Access the NEW HSHS experience at: <https://www.myworkday.com/hshs>

WORK!

### Getting Started Checklist

*A better* 

- Log in to Workday at<https://www.myworkday.com/hshs>
- Download Workday mobile app
- $\checkmark$  Verify your personal information is updated and correct
- $\checkmark$  Contact information (home mailing address, email address and phone number)
- $\checkmark$  Personal information (date of birth, marital status)
- $\checkmark$  Add your emergency contacts
- $\checkmark$  Review your direct deposit and tax withholding elections
- $\checkmark$  Review your HSHS benefit elections and beneficiaries

You may be asked to enter your credentials. Username = HSHS email address Password = HSHS network password

Please note for your privacy, you must enroll your phone number in Imprivata SMS Confirm ID to access the mobile app. To find instructions on how to register, please visit: http://benefits.hshs.org/Workday

# Go mobile! Download the Workday app.

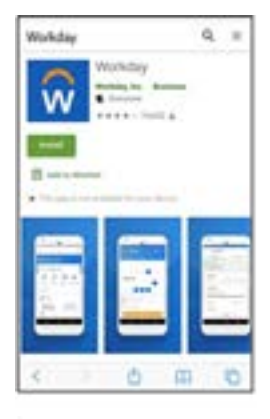

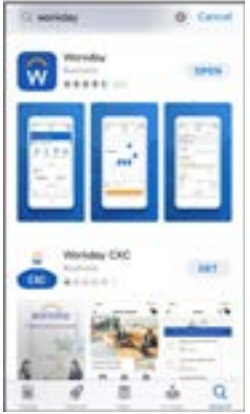

### To download Workday Mobile on your Android device:

- 1. From your device, navigate to the Google Play Store.
- 2. Enter **Workday** in the search field and select **Workday** from the results.
- 3. Tap **Install**, then **Open** to launch the Workday Mobile app.
- 4. Tap the **Log In** button.
- 5. Complete the initial setup steps, including agreeing to license agreements and entering company settings. **Organization ID is: hshs**

### To download Workday Mobile on your iPad or iPhone:

- 1. From your device, navigate to the App Store.
- 2. Enter **Workday** in the search field and select **Workday**  from the results.
- 3. Tap **Get**, then **Install**.
- 4. Tap **Open** once the app has downloaded.
- 5. Tap **Log In**.
- 6. Complete the initial setup steps, including agreeing to license agreements and entering company settings. **Organization ID is: hshs**

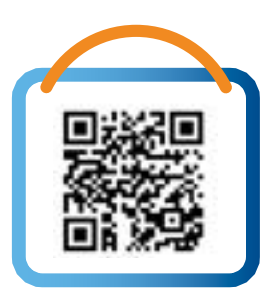

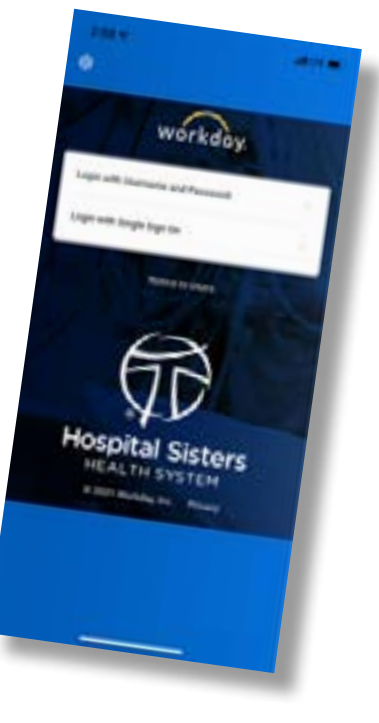

# What is changing:

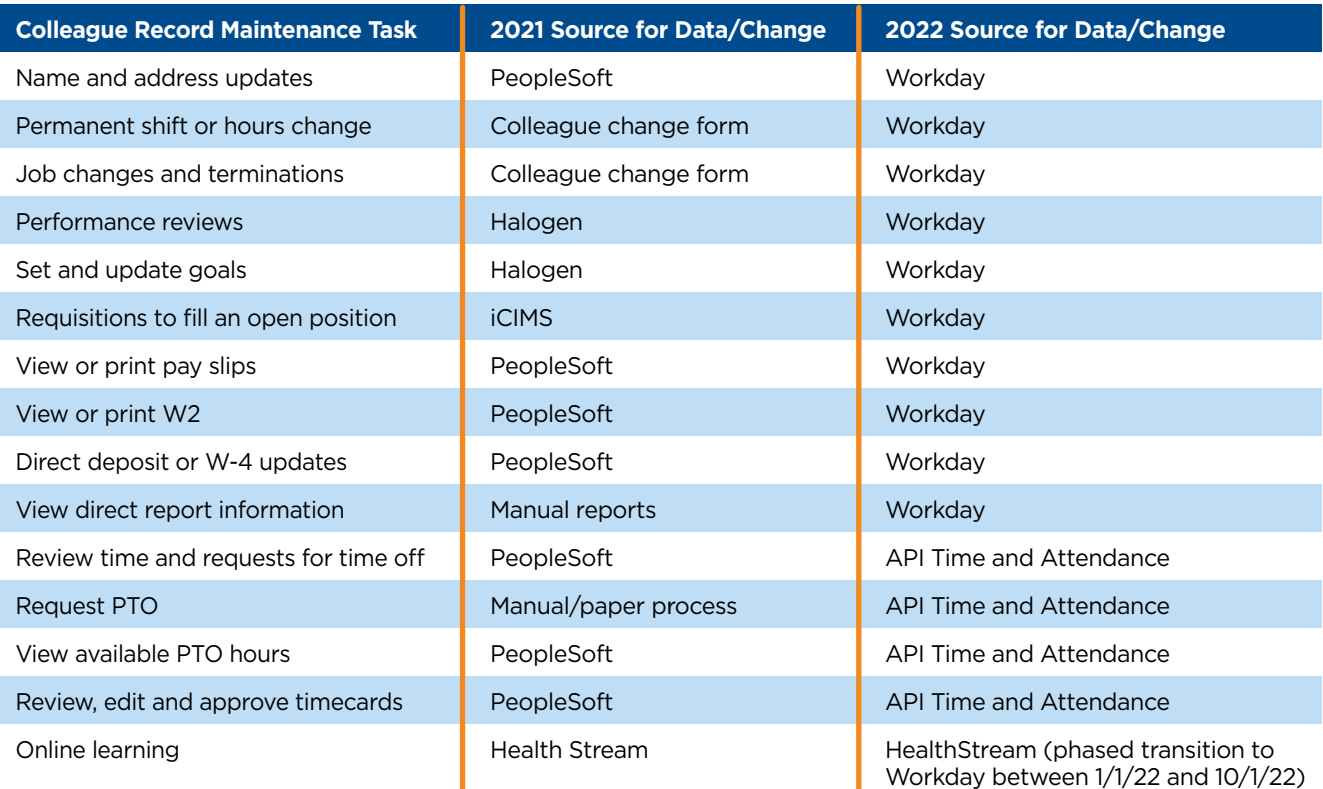

# Navigating **Workday**

### Home Page

As a colleague, your home page displays your inbox and notifications, a search box and applications that link you to different areas within Workday.

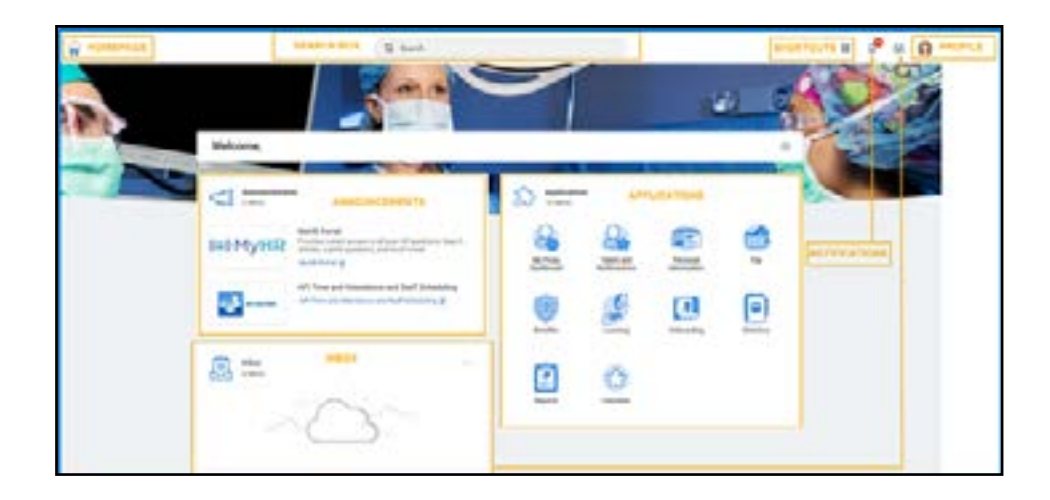

please visit MyHR.

ļ

### Workday Icons

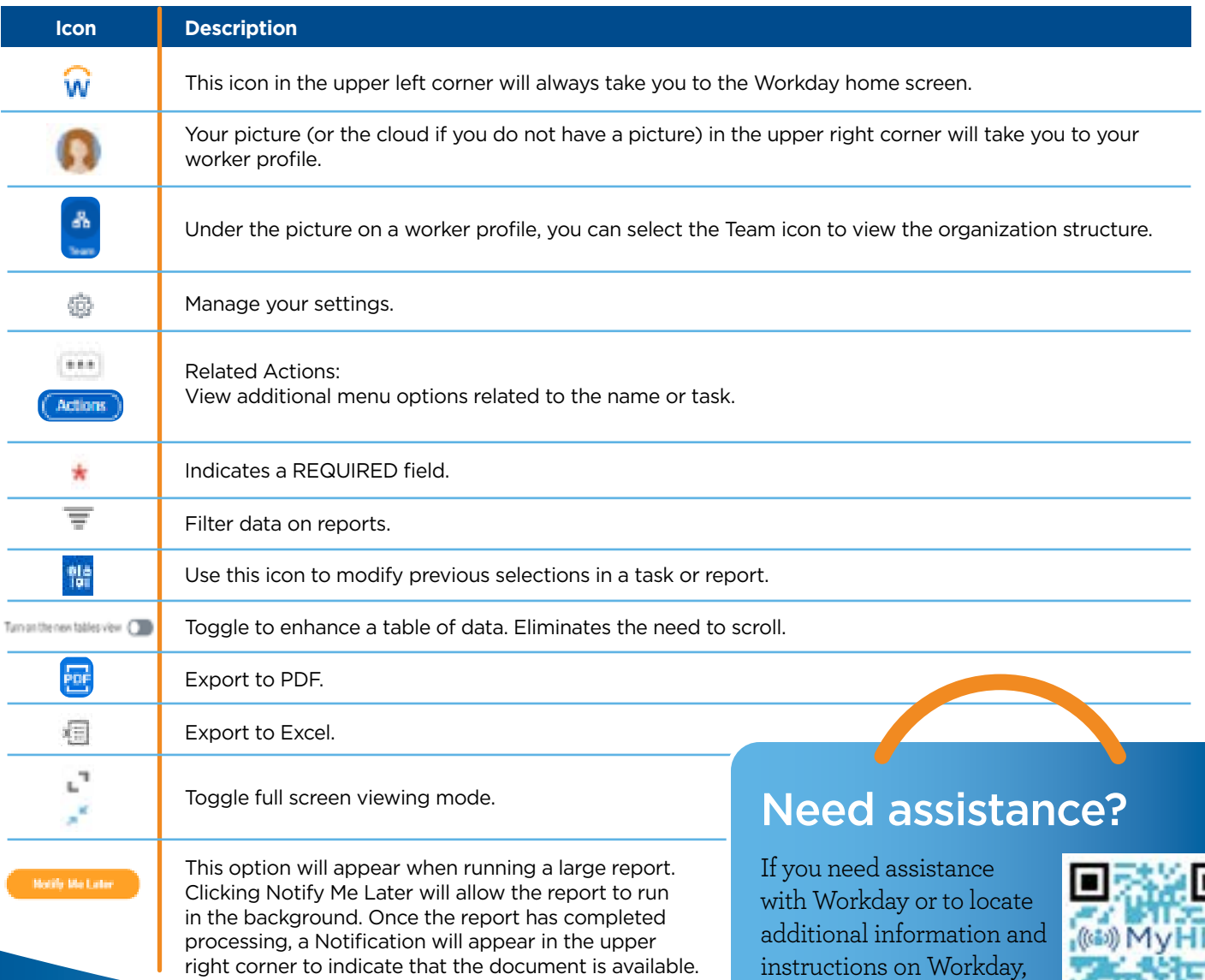

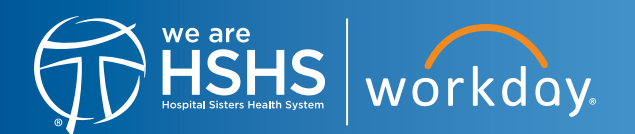